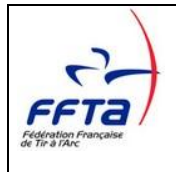

# **Notice d'utilisation du Logiciel**

## **LabelFFTA**

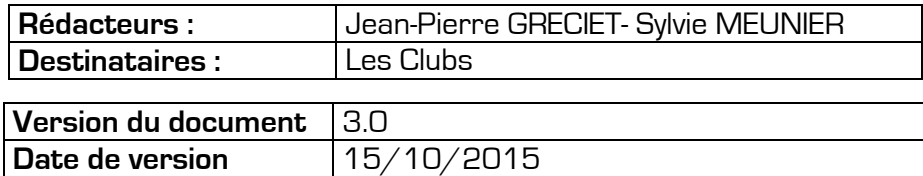

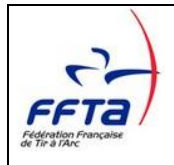

## **LabelFFTA**

#### **SOMMAIRE**

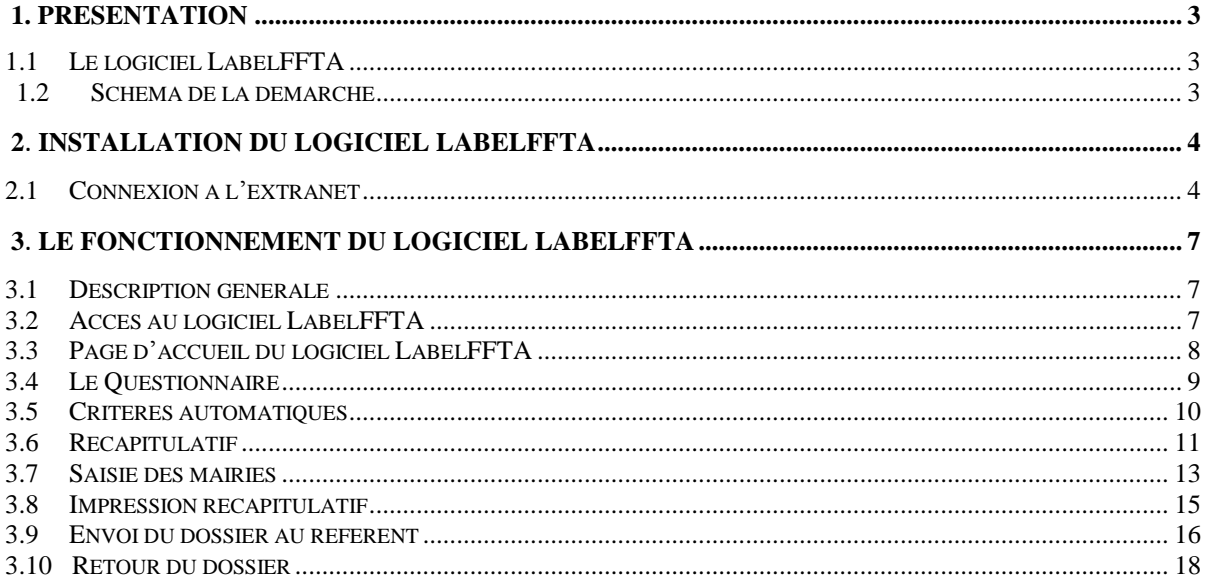

## **LabelFFTA**

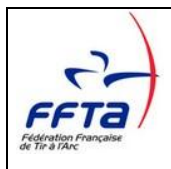

# **1. Présentation**

## **1.1 Le logiciel LabelFFTA**

Ce logiciel doit permettre :

- De sélectionner les critères correspondant à l'état des lieux du Club
- De saisir les données de(s) mairie(s)
- De transmettre un fichier de demande de label au référent de ligue et à la FFTA

## **1.2 Schéma de la démarche**

#### **1. Elaboration du dossier**

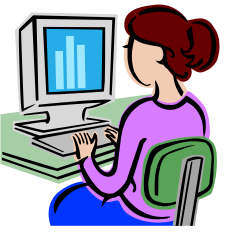

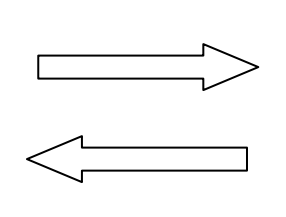

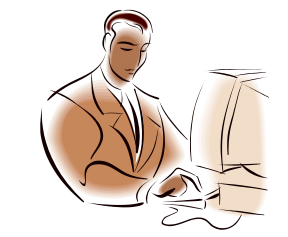

Club Club Club Référent de Ligue ou référent de l'autorise de la mondiale de Référent de Ligue ou référent de<br>Création du dossier du la maissance de la modépartement (si délégation) (Création du dossier du<br>15 octobre au 15 décembre) (Echange avec le club du 15 octobre au 28 [Echange avec le club du 15 octobre au 28 février]

### **2. Echange avec le référent de Ligue et Validation de la demande de Label par la FFTA**

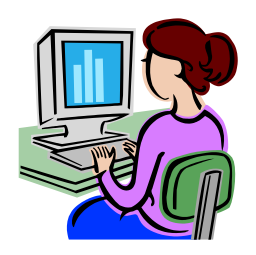

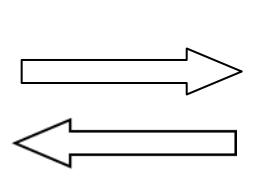

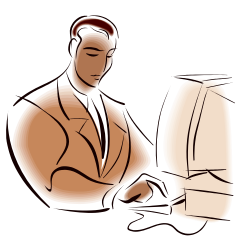

Club Référent de Ligue ou département si délégation (Echange avec le référent du (Echange avec le club du 15 octobre au 28 février) 15 octobre au 28 février) (n-5jours pour les départements)

> (Envoi du dossier contrôlé au 28 février avec avis Après accord du comité directeur de la ligue)

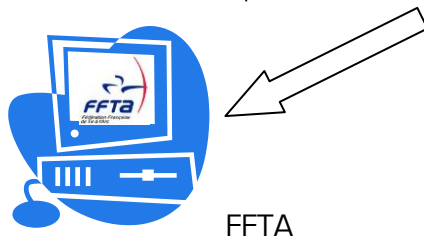

La commission nationale des labels vérifie et valide les dossiers entre le 1<sup>e</sup>r mars et le 30 avril.

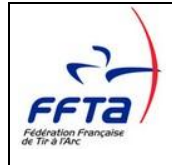

# **2 Installation du logiciel LabelFFTA**

## **2.1 Connexion à l'extranet**

Une fois positionné sur la page de votre club, cliquez sur « Labellisation » puis sur « Logiciel LabelFFTA »

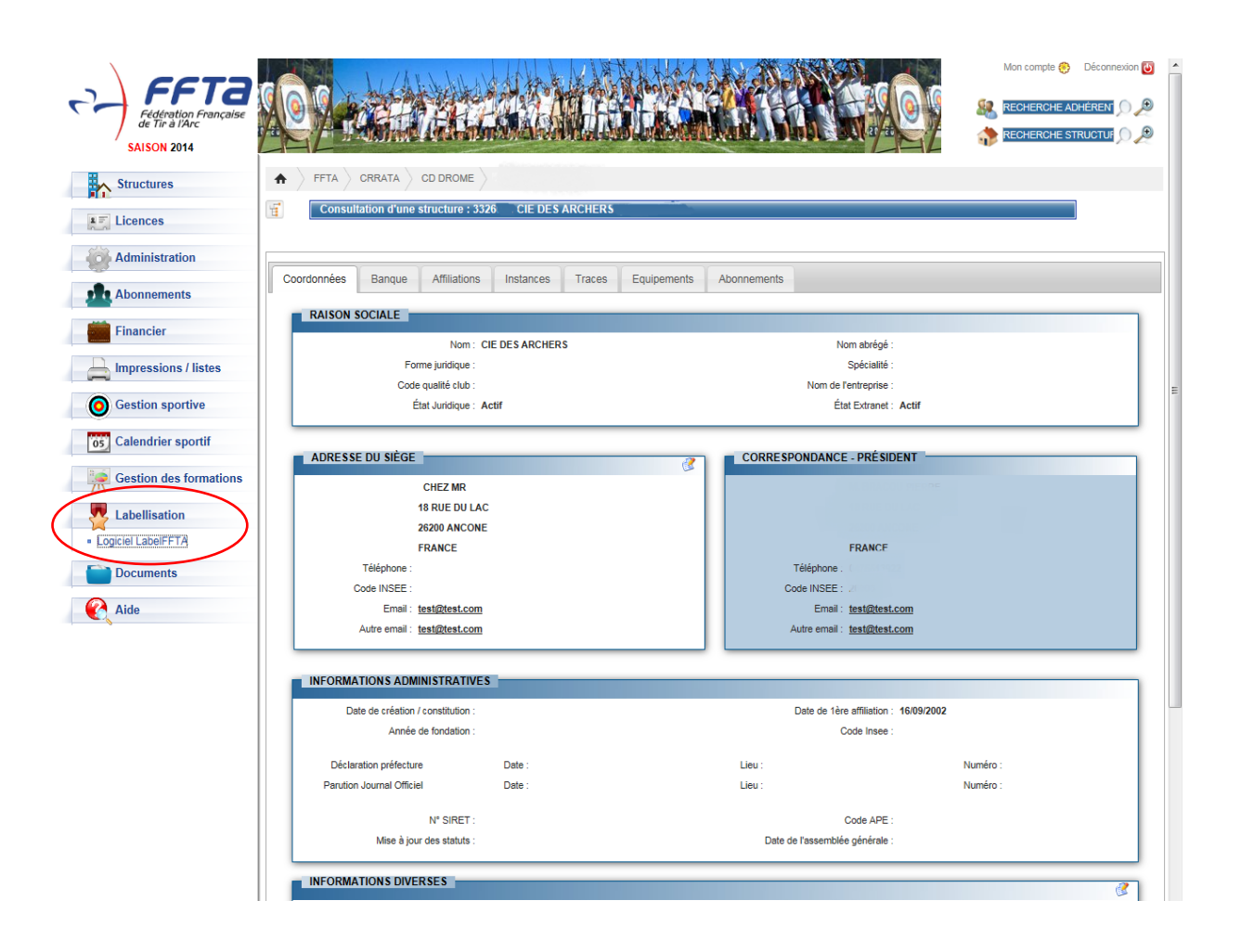

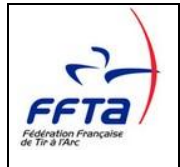

Une page s'ouvre, vous pouvez ensuite télécharger le logiciel à partir du lien en cliquant sur « téléchargement ».

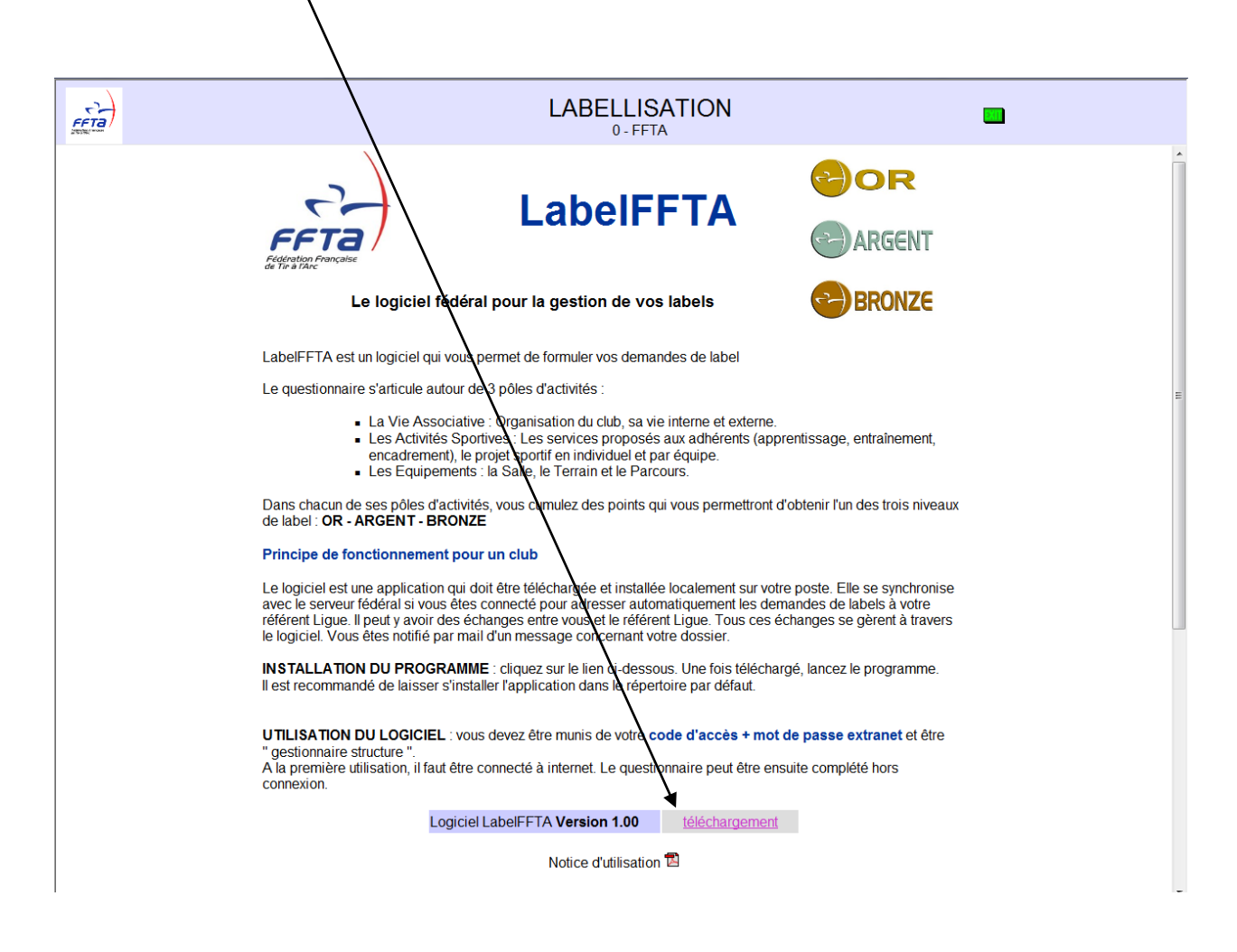

Après enregistrement sur votre poste, vous obtiendrez l'icône suivante :

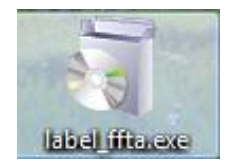

Double-cliquez sur cette icône pour exécuter et suivez les étapes ci-après :

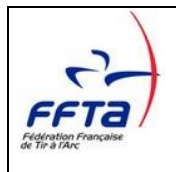

## **LabelFFTA**

 **1 2**

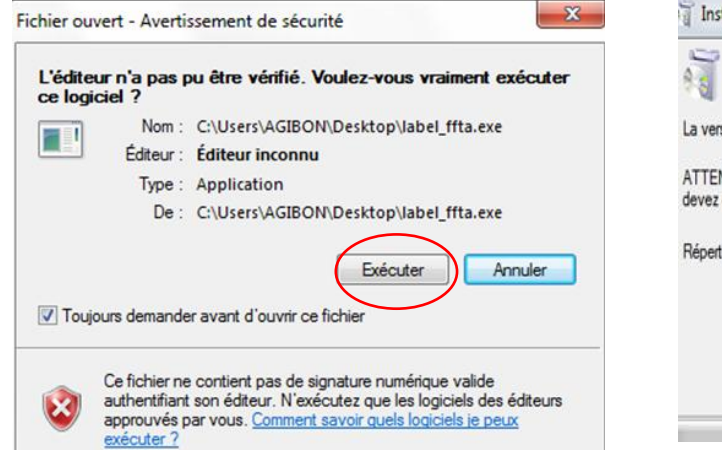

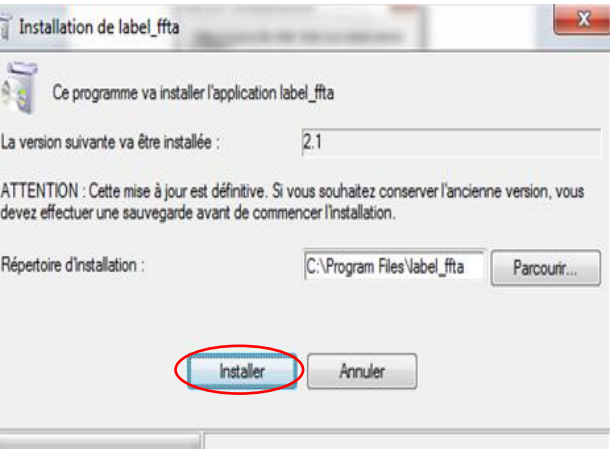

**3 4**

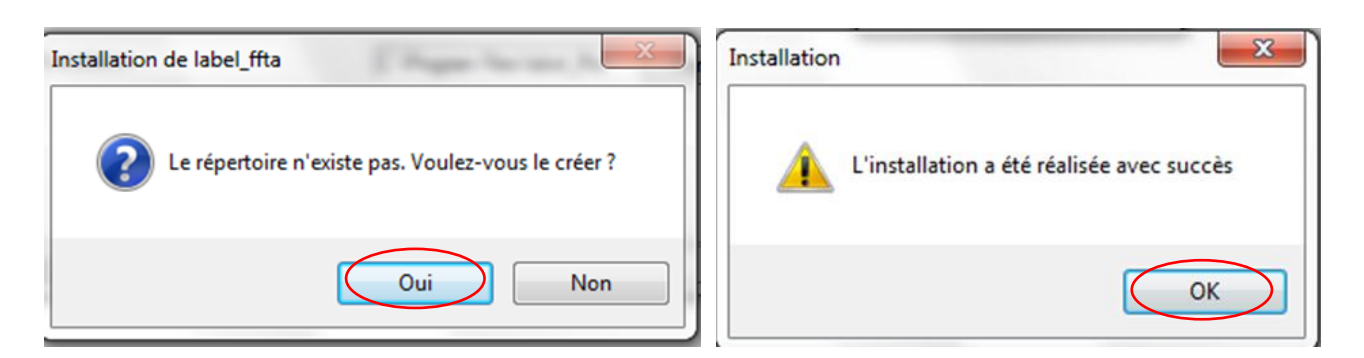

L'installation terminée, vous trouverez le raccourci du logiciel sur votre bureau :

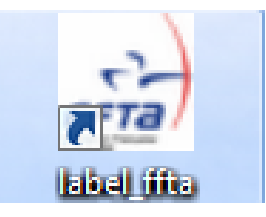

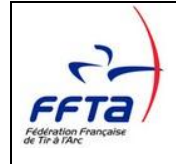

# **3 Le fonctionnement du logiciel LabelFFTA**

## **3.1 Description générale**

Saisir vos codes d'accès identiques à vos codes d'accès à l'extranet.

Vous devez être déclaré comme « gestionnaire structure » de votre club pour accéder au logiciel LabelFFTA

## **3.2 Accès au logiciel LabelFFTA**

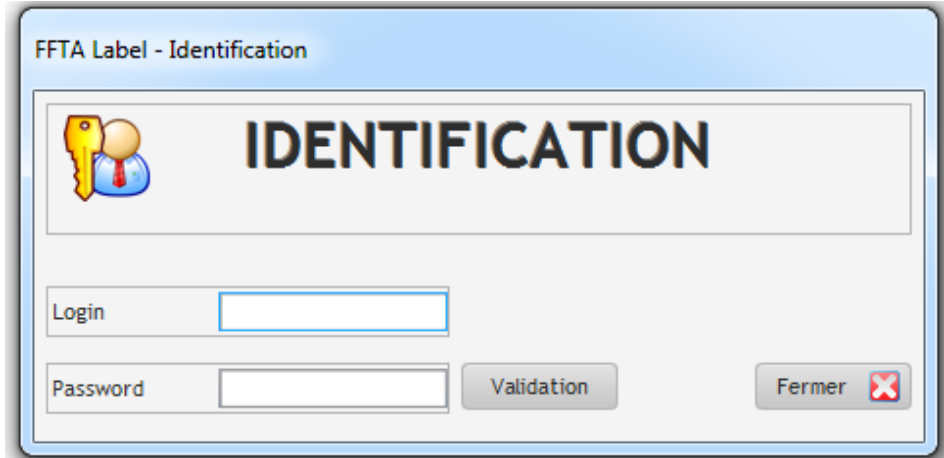

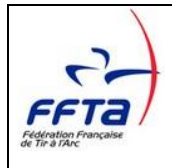

## **3.3 Page d'accueil du logiciel LabelFFTA**

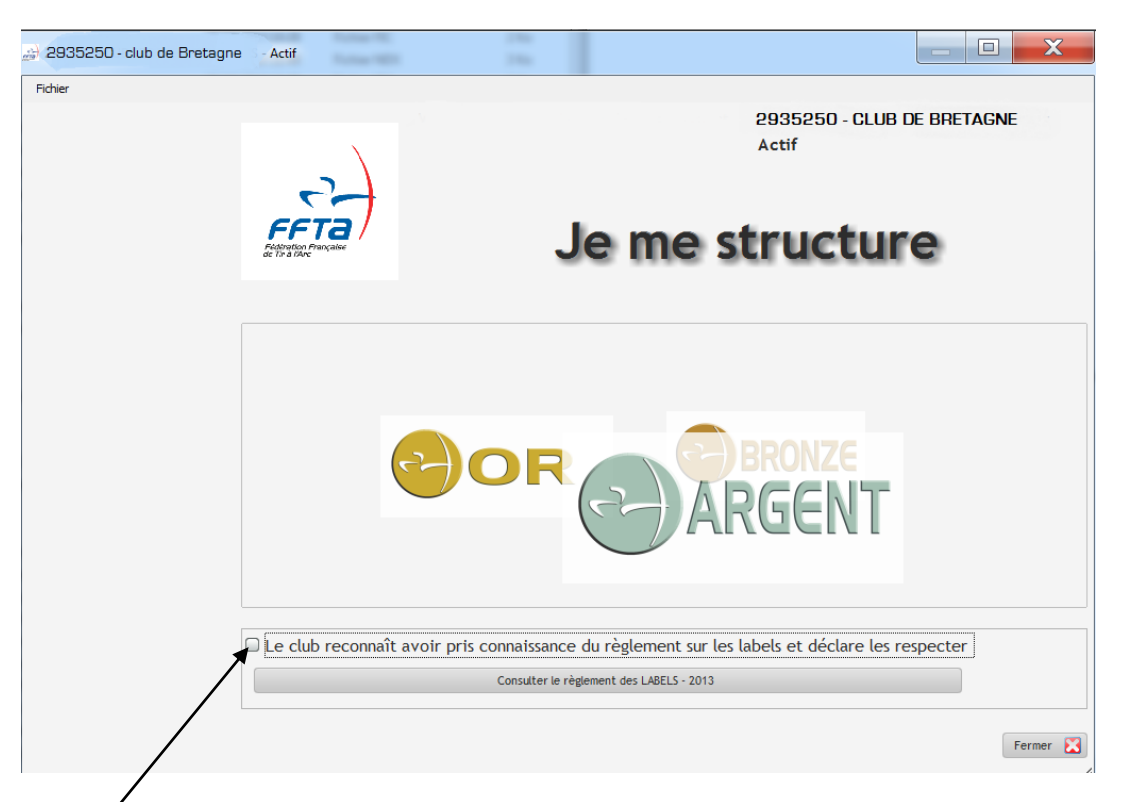

Cocher la case après avoir pris connaissance du règlement pour accéder au questionnaire. Vous pouvez intervenir tant que vous ne l'envoyez pas au référent de votre ligue. Votre dossier est alors modifiable.

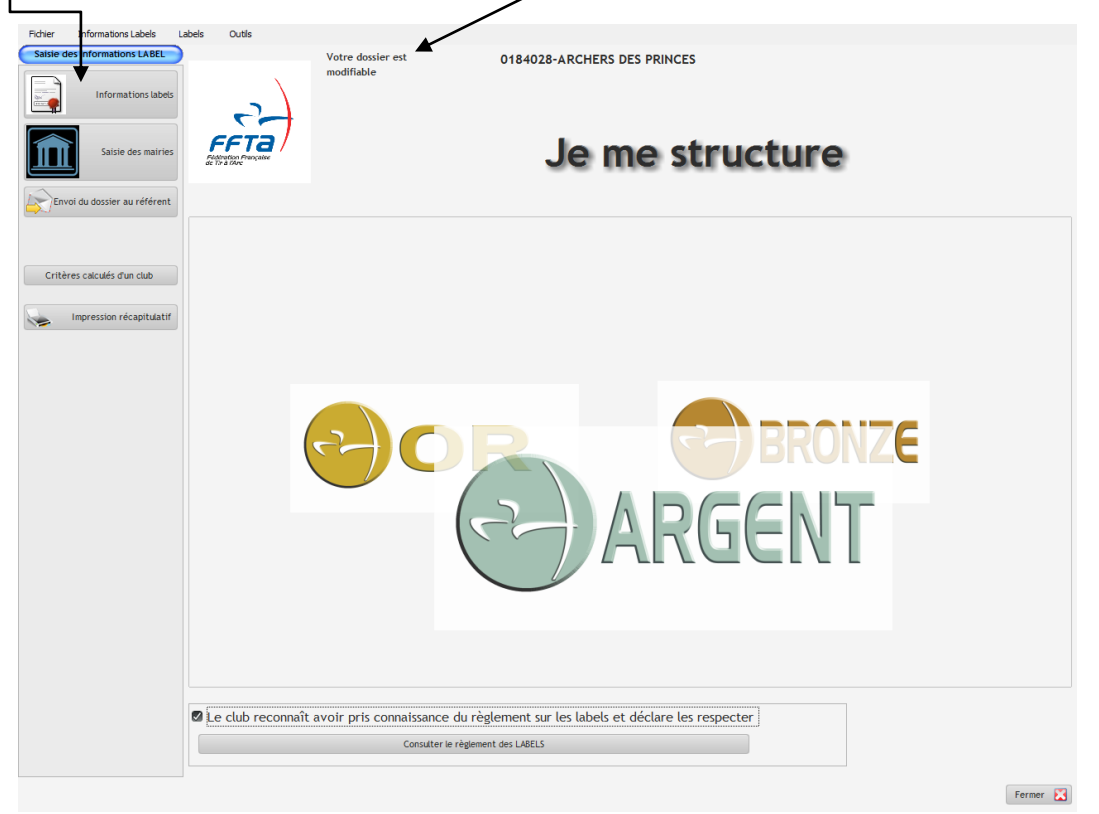

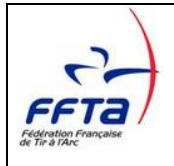

## **3.4 Le Questionnaire**

Cette page permet de sélectionner les critères par item pour constituer le dossier de demande de label.

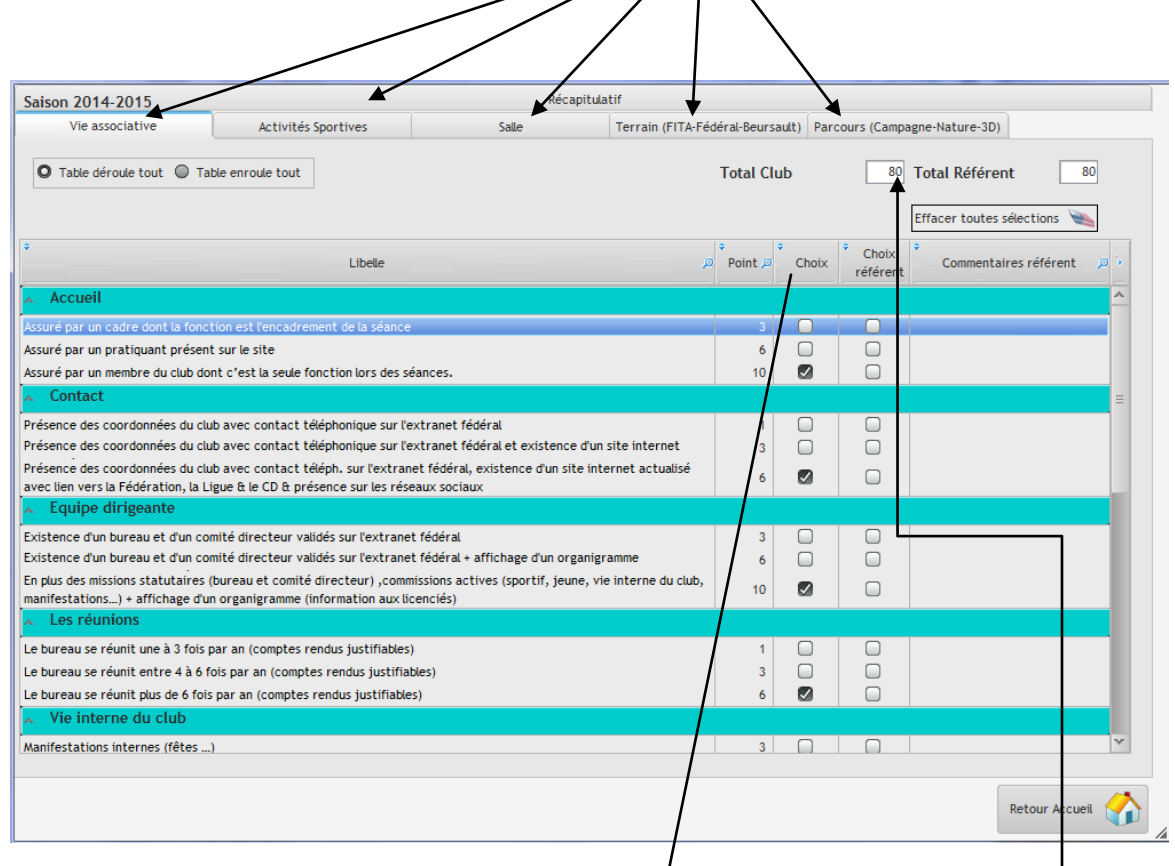

Cocher un seul choix par thème dans la colonne « choix ». Arrivé en fin de page, le total des points acquis s'affiche (en haut, à droite).

Répéter l'opération pour chacun des items choisis :

- Vie Associative
- Activités Sportives
- Equipement Salle
- **•** Equipement Terrain
- Equipement Parcours

Les fiches de la vie associative et des activités sportives sont indissociables quel que soit le label demandé. Pour les équipements, cela est fonction du label :

- Le label Bronze : Le club choisit un seul équipement : la salle, le terrain ou le parcours.
- Le label Argent : Choix entre : la salle et le terrain ou la salle et le parcours.
- Le label Or: Il n'y a pas de restriction d'équipements, son attribution est faite en fonction des critères de qualité de l'ensemble des fiches.

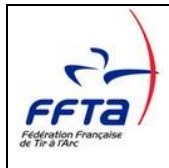

## **3.5 Critères automatiques**

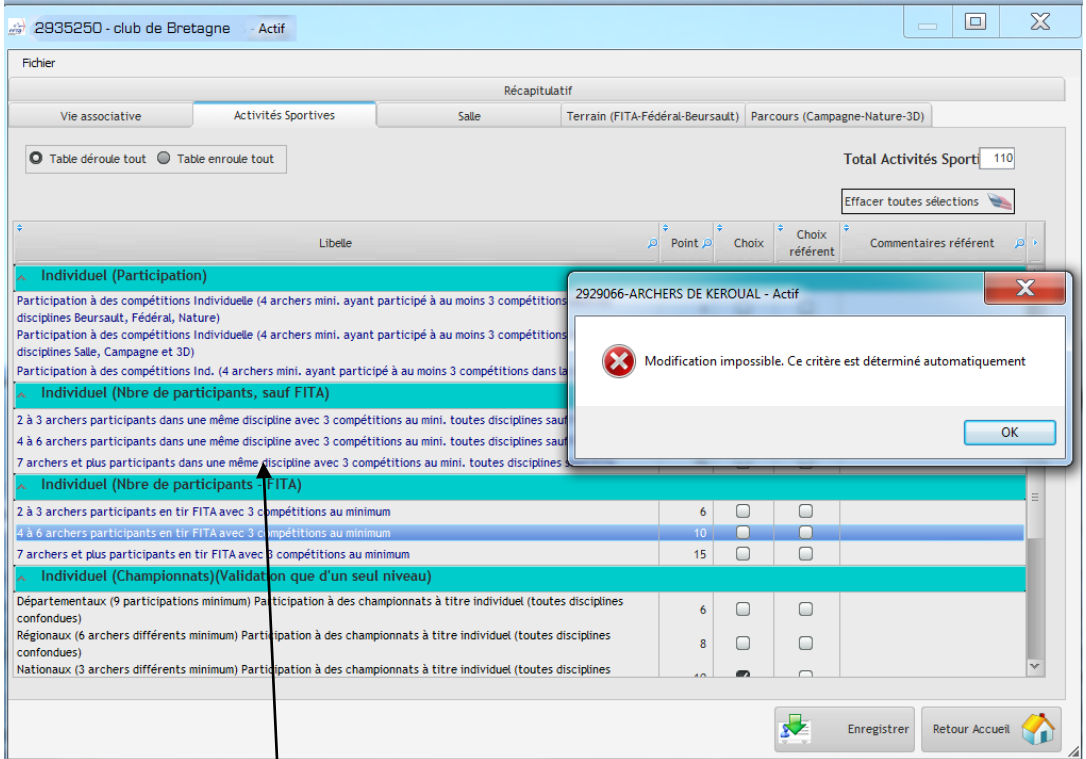

Les critères en « bleu » sont renseignés automatiquement depuis les données de l'extranet (données de la saison précédente). Il est impossible de les modifier.

Il est impossible de modifier le « choix du référent »

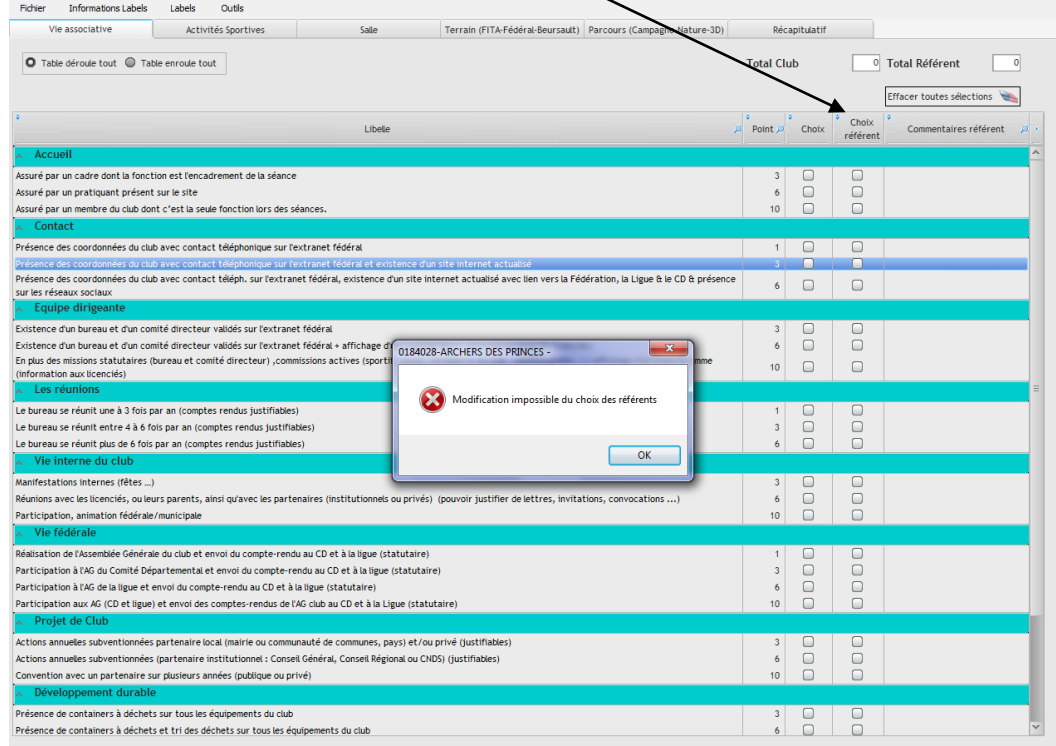

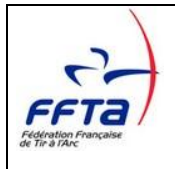

## **3.6 Récapitulatif**

Une fois le questionnaire saisi, vous pouvez consulter le récapitulatif pour connaitre le nombre de points acquis.

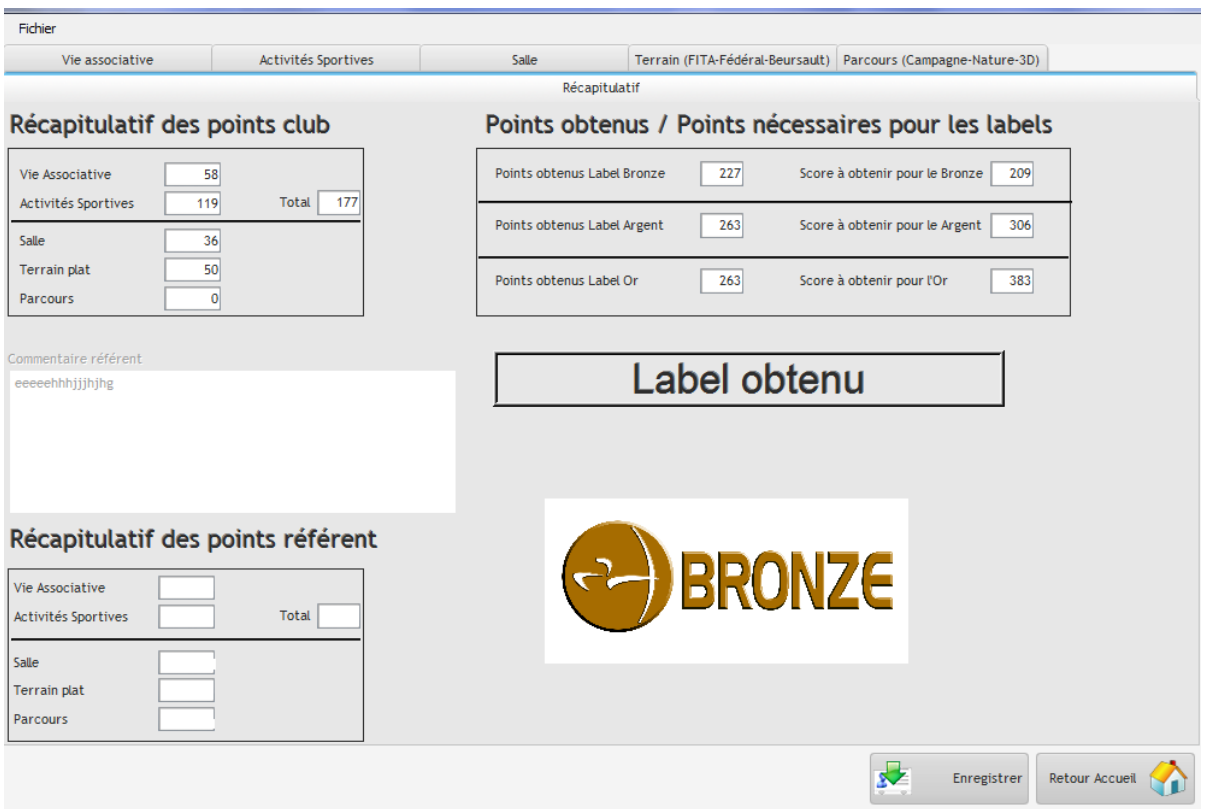

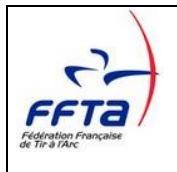

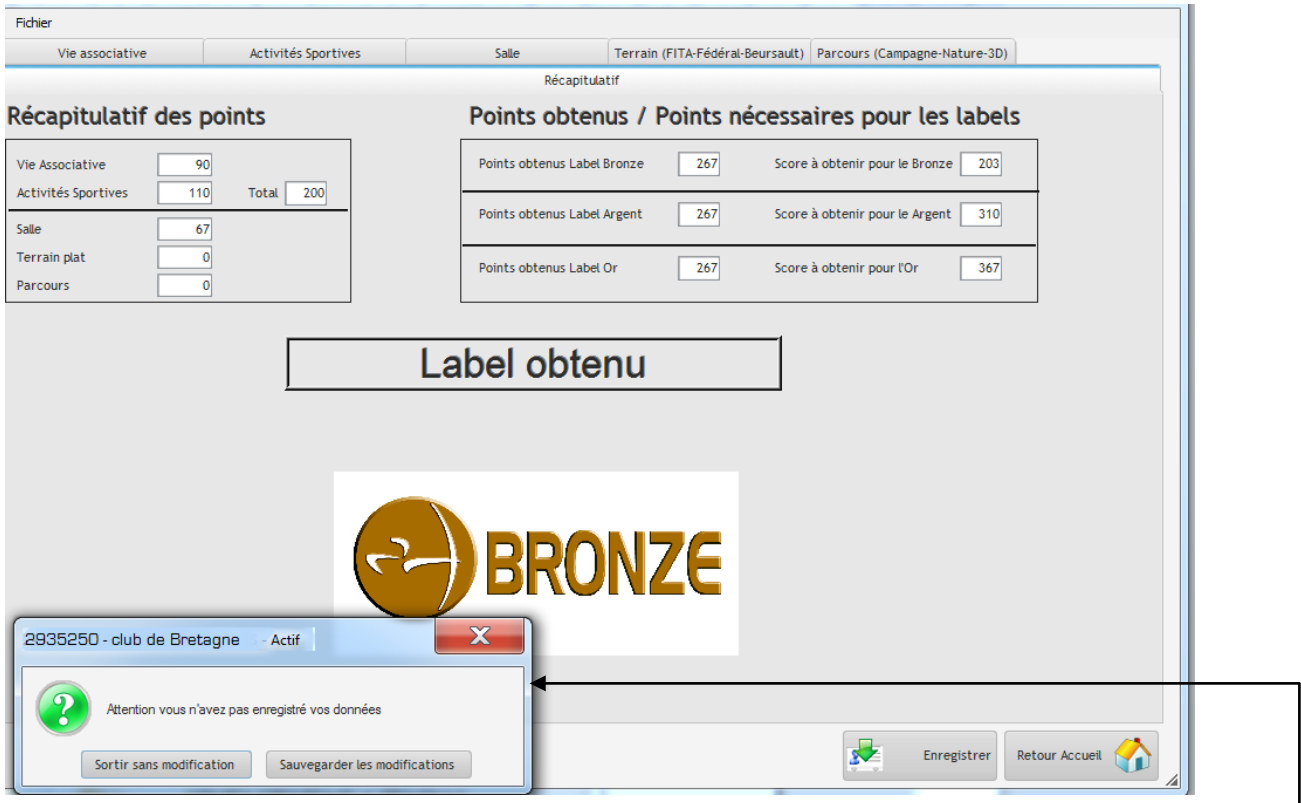

Il vous suffit d'enregistrer votre dossier si tout vous semble conforme. Si vous cliquez sur « retour Accueil » sans enregistrer, vous serez averti par un message.

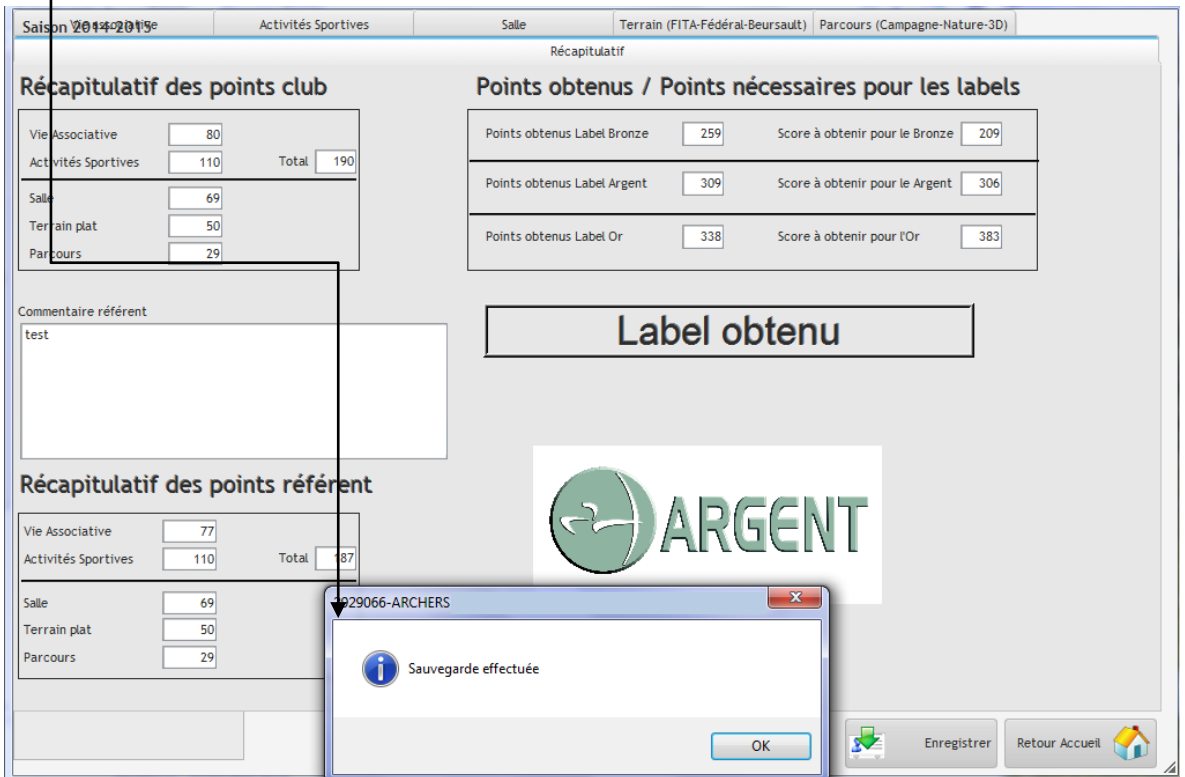

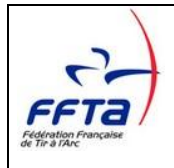

## **3.7 Saisie des mairies**

De retour à l'accueil, il vous reste à renseigner les coordonnées de votre mairie.

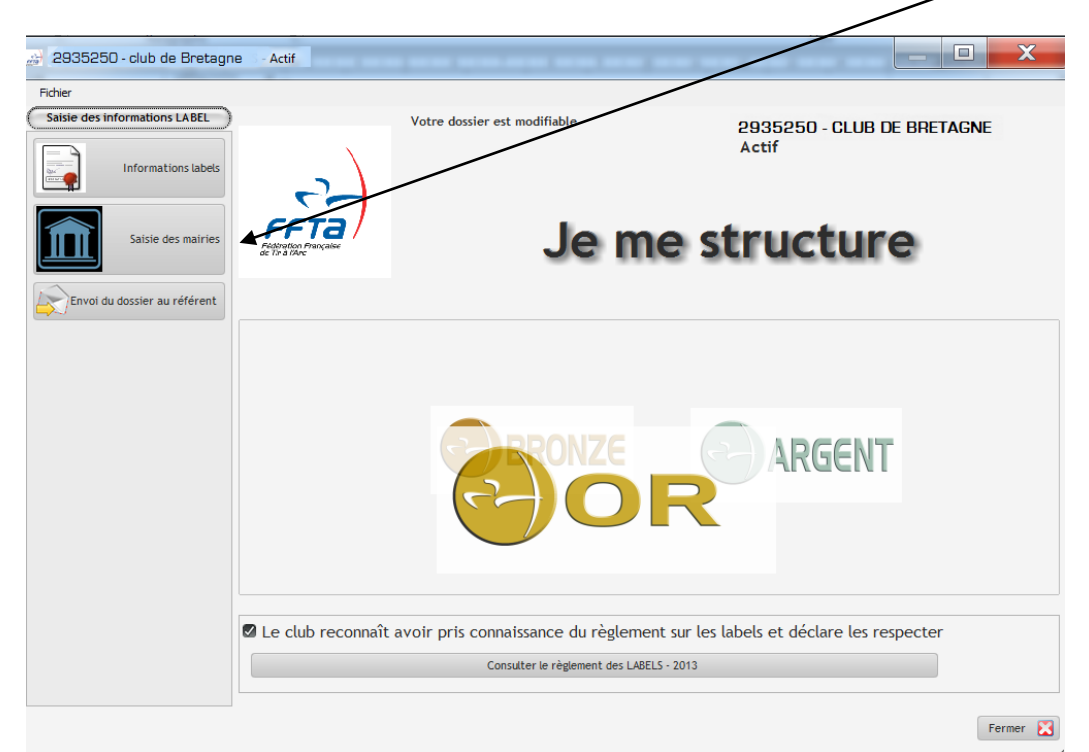

En cliquant sur « nouveau » vous accéderez aux champs pour saisir les coordonnées de votre mairie.

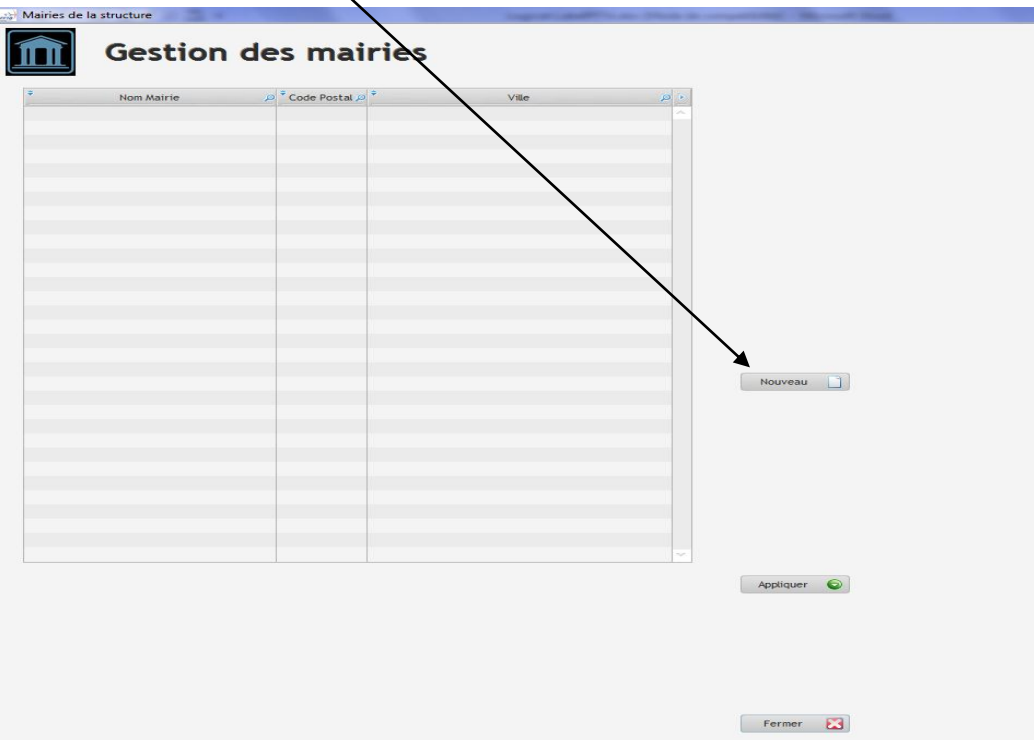

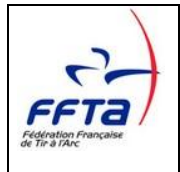

Une fois les champs saisis, vous cliquez sur « Appliquer » et les données viendront s'afficher dans le tableau.

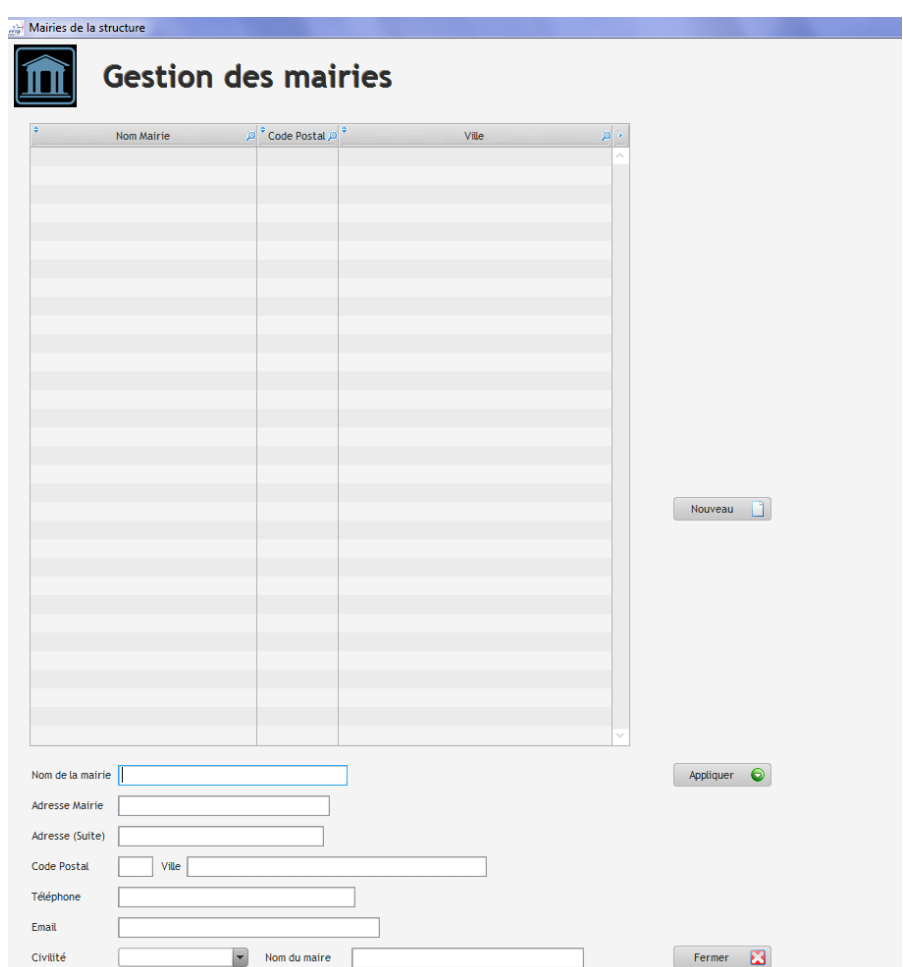

Vous avez la possibilité de saisir plusieurs coordonnées de mairies si vous dépendez d'une communauté de communes.

Les données obligatoires à renseigner pour votre dossier Label sont :

- $\checkmark$  l'adresse de votre mairie
- $\checkmark$  Le nom de votre Maire

Il est important de remplir correctement ces champs, un courrier sera adressé au Maire de votre commune après l'obtention d'un label.

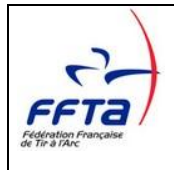

## **3.8 Impression récapitulatif**

Possibilité d'imprimer le dossier avant l'envoi au référent

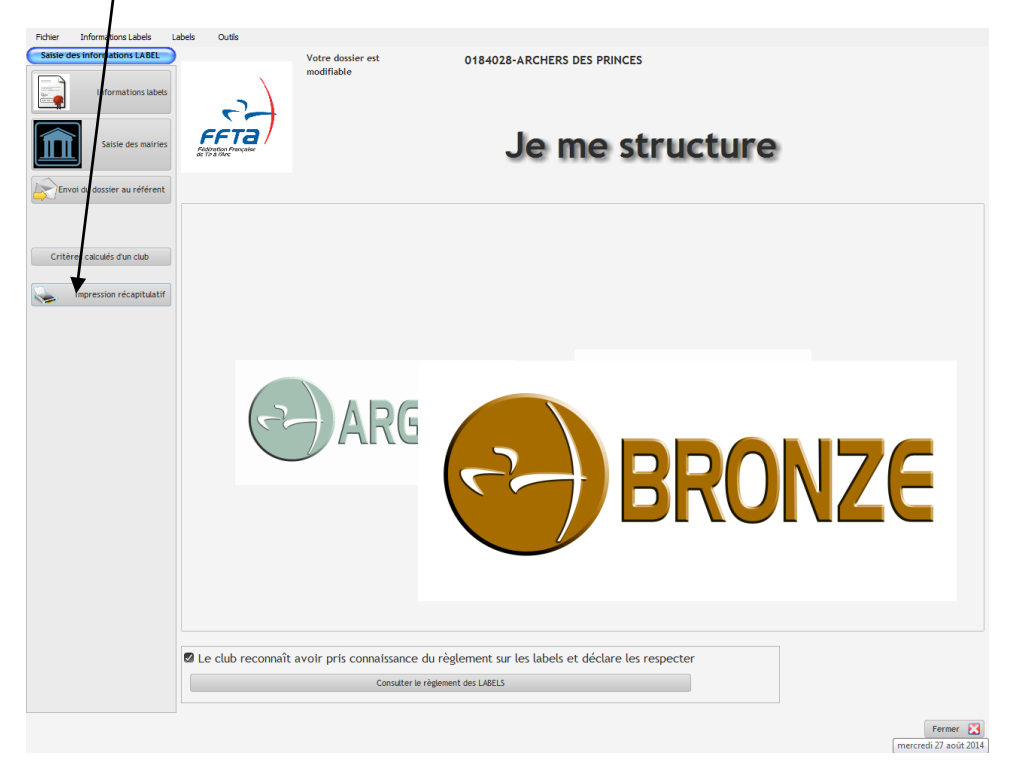

Possibilité d'impression papier ou au format PDF

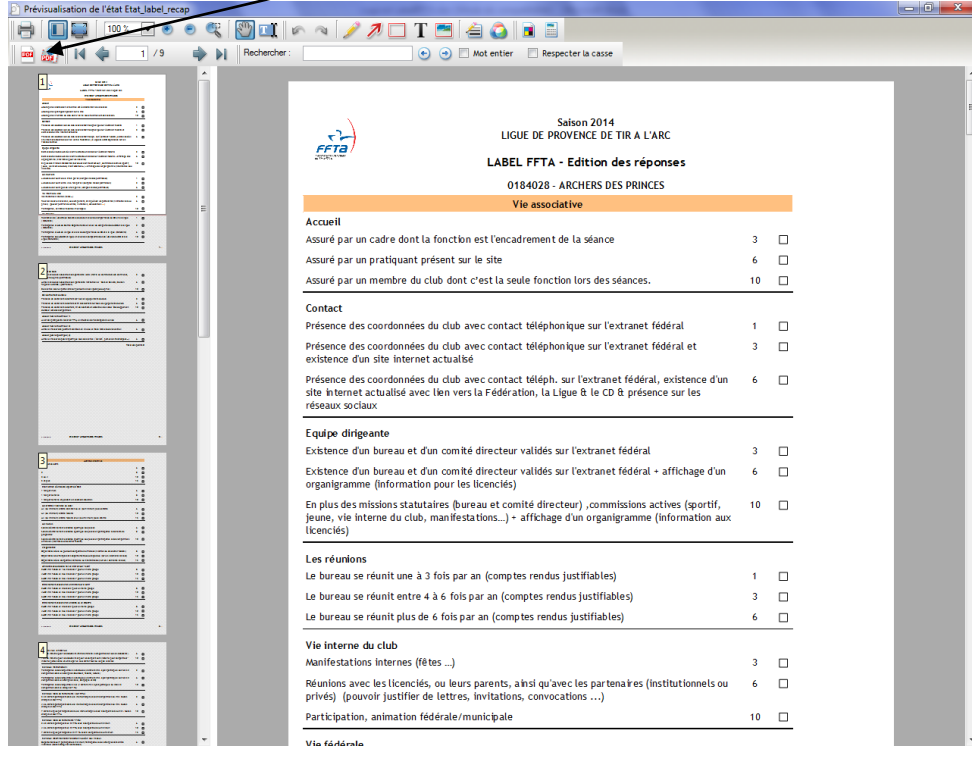

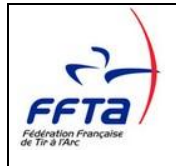

## **3.9 Envoi du dossier au référent**

Une fois votre dossier complet, vous pouvez l'adresser à votre référent en cliquant sur "Envoi du dossier au référent »

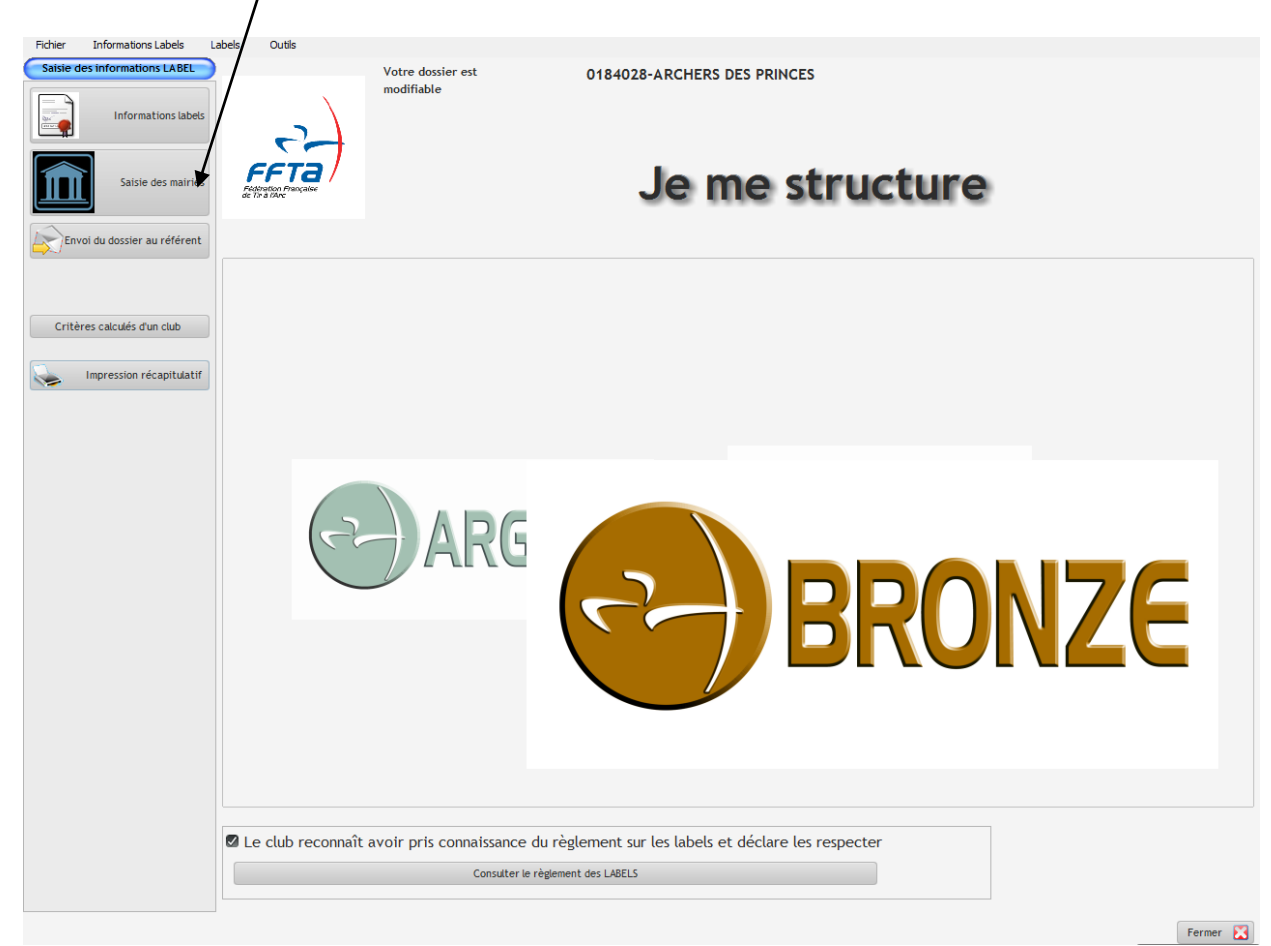

#### **Votre dossier devient consultable et non modifiable**.

Lors de l'envoi du dossier au référent, vous allez recevoir un mail de confirmation d'envoi :

« Le club N°2935250 CLUB DE BRETAGNE a bien envoyé une demande de label, en date du 28/10/2013 pour validation.

Merci d'attendre le contrôle du référent. »

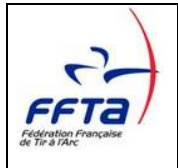

Le statut de votre dossier change à ce moment-là et vous devez attendre la réponse de votre référent pour pouvoir à nouveau le modifier.

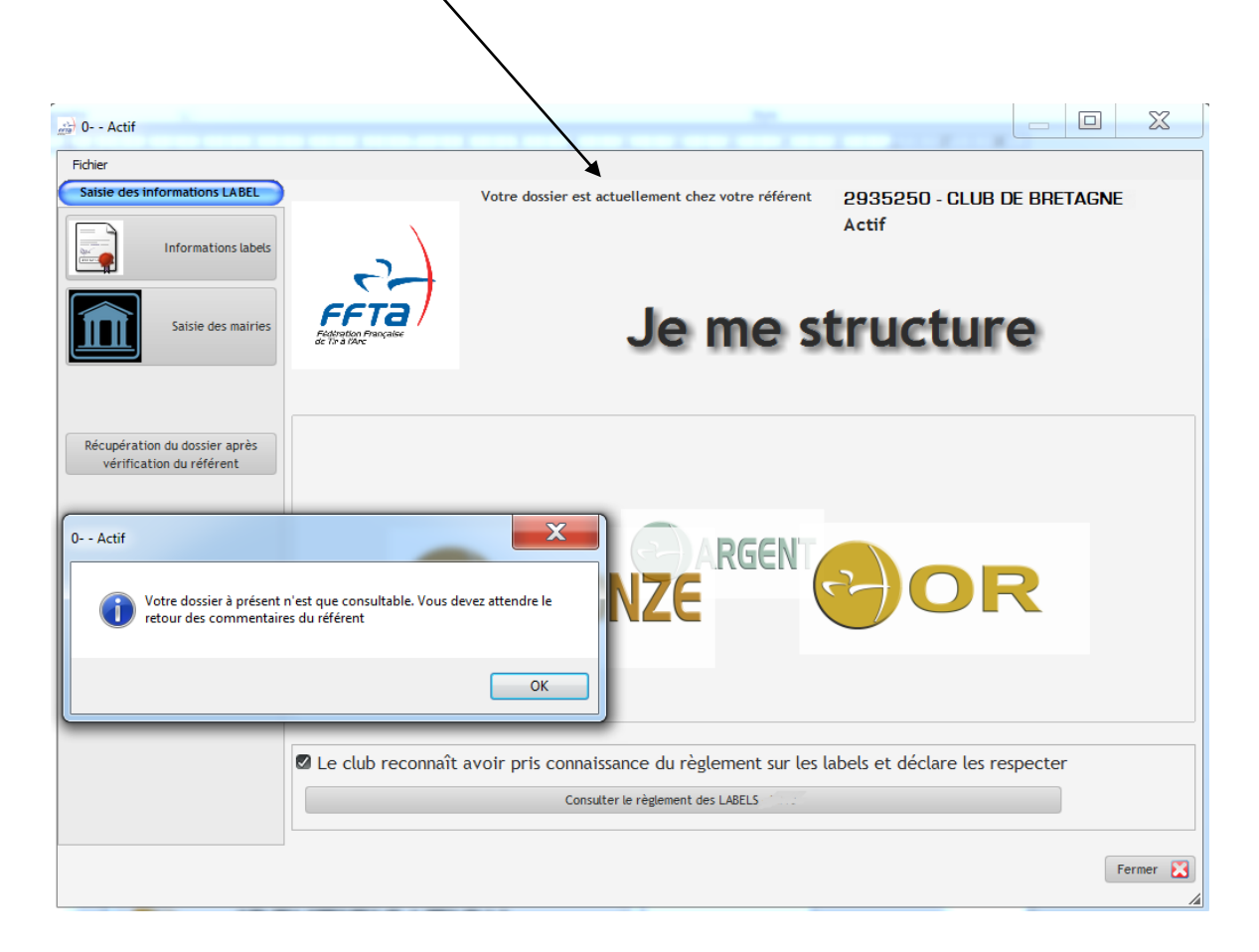

Vous serez alerté par un message du retour de votre dossier :

« Le référent de votre ligue a pris en compte votre demande et vous soumet ces observations.

Merci de consulter votre dossier et de le retourner pour validation. »

Il vous suffira alors de cliquer sur « Récupération du dossier après vérification du référent ». Vous aurez ainsi les remarques de votre référent de ligue. Une fois votre dossier rectifié, vous devez le retourner à votre référent pour validation.

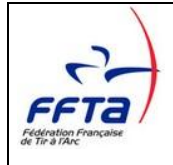

## **3.10 Retour du dossier**

Vous serez alerté par un message du retour de votre dossier :

```
« Le référent de votre ligue a pris en compte votre demande et vous 
soumet ces observations.
```

```
Merci de consulter votre dossier et de le retourner pour validation. »
```
Il vous suffira alors de cliquer sur « Récupération du dossier après vérification du référent » puis sur « Information labels » pour retrouver le questionnaire.

Vous aurez ainsi les remarques de votre référent de ligue.

Une fois votre dossier rectifié, vous devez le retourner à votre référent pour validation

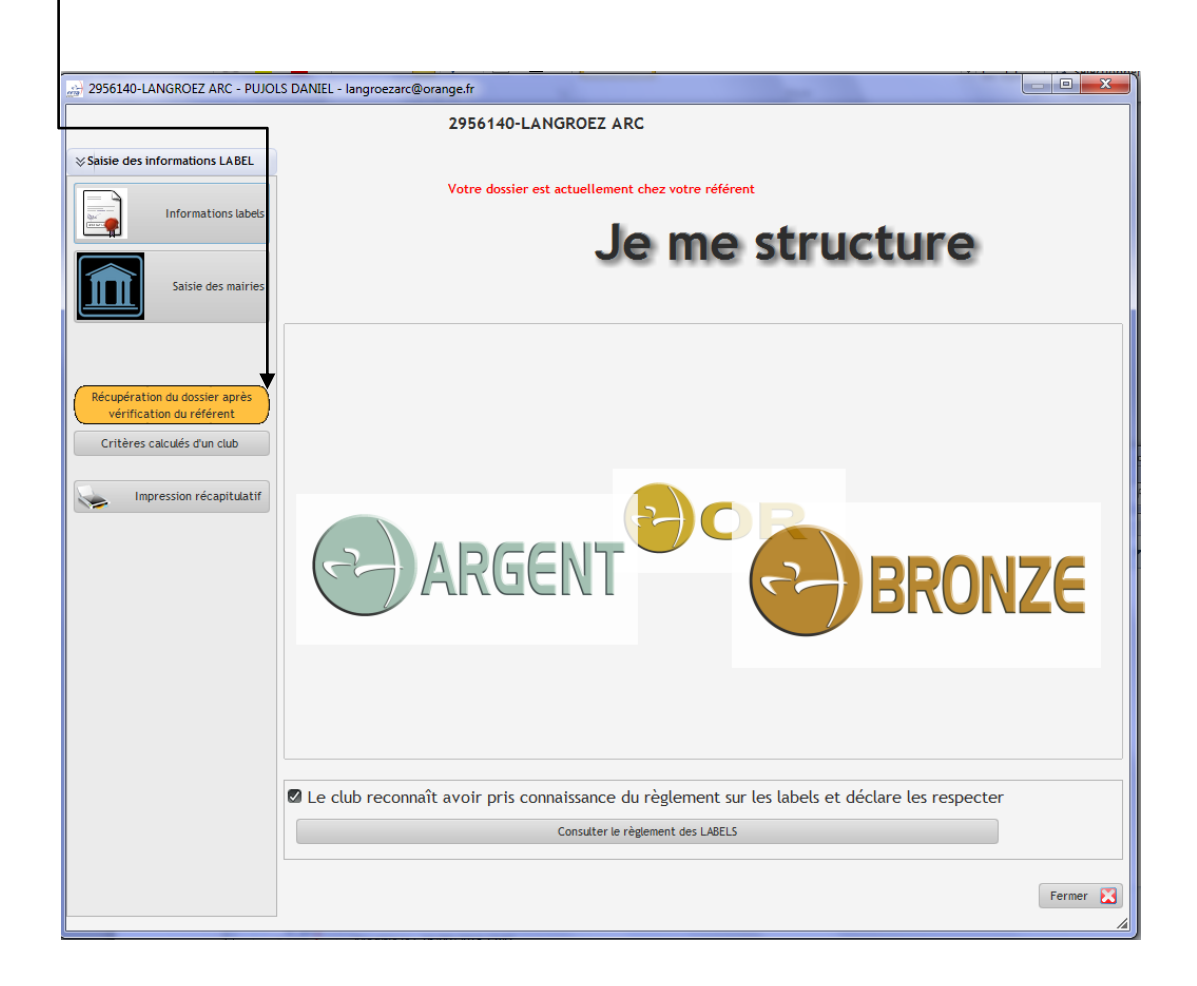